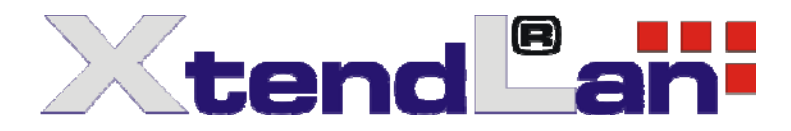

# TC/RB-26xSX (Vortex86SX) Windows CE **Development Note**

Note is related to model **TC-261SX TC-261HSX RB-261SX RC-262SX** 

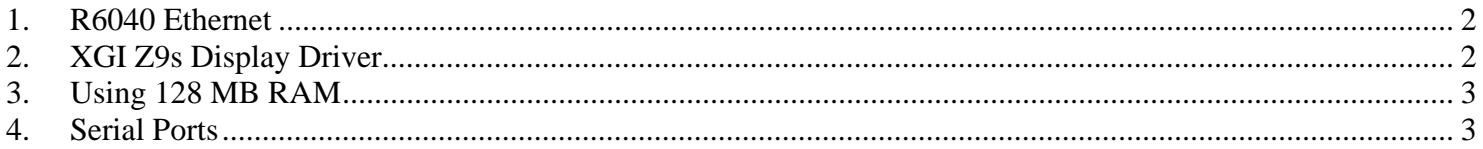

After installing Vortex86SX BSP for Windows Embedded CE 6.0, developer can start Windows CE development for Vortex86SX boards. Here are notes for your reference:

## **1. R6040 Ethernet**

R6040 is the built-in 10/100Mb Ethernet in Vortex86SX SoC. In order to use KITL to debug, please use eboot.bin at "Vortex86SX\_60\Src\Bootloader\eBoot\bin\".

# **2. XGI Z9s Display Driver**

Z9s graphic chipset is for most Vortex86SX boards with video function. Vortex86SX BSP will not add XGI display driver by default. The default display driver is VGA flat driver in Platform Builder. If your evaluation boards have video function, please add Z9s VGA manually.

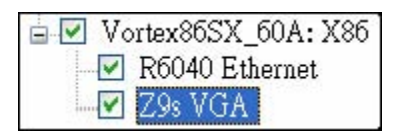

Developer can change display resolution by modifying registry settings. Search "**BSP\_VORTEX86SX\_Z9S**" in platform.reg. You can find those registry settings:

### **[HKEY\_LOCAL\_MACHINE\Drivers\Display] "ModeNumber"=dword:3**

#### **Here is detail modes list:**

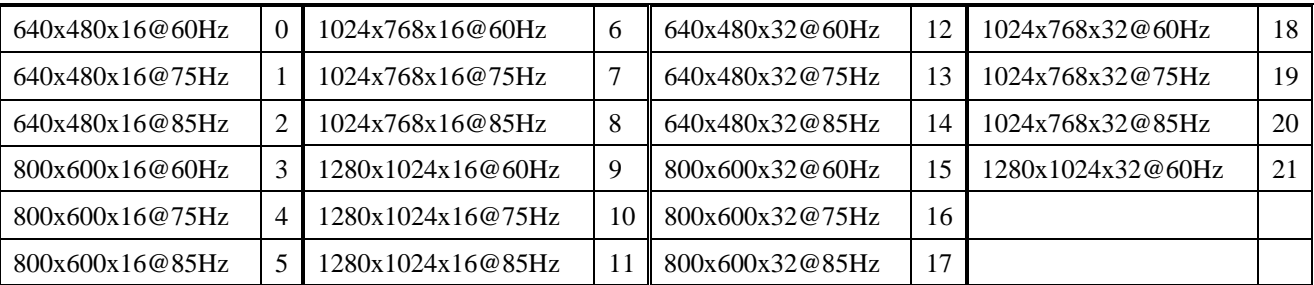

For LVDS, display driver will read settings from BIOS and **ModeNumber** is used as color depth: 0 for 8BPP, 1 for 16BPP, 2 for 24BPP and 3 for 32 BPP.

### **3. Using 128 MB RAM**

The BSP only support 64MB RAM by default. If there are 128MB RAM on your Vortex86SX board, add environment variable (Platform -> Settings -> Environment -> New) "**IMGRAM128=1**".

### **4. Serial Ports**

User can find the I/O address of COM1 in **platform.reg** is 0x2F8 and IRQ is 3. This is because Windows CE uses the first serial port as debug port. Here is the table of serial ports setting in Windows CE:

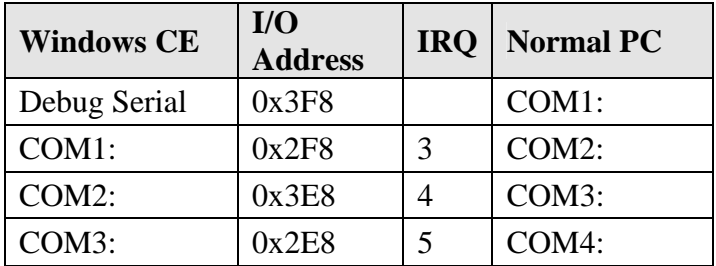

If user opens "COM1:" to send data in Windows CE, data will be sent to serial port 2. Follow those steps to disable debug serial port in Windows CE.

1. Open "**\%\_WIN\_DIR%\PLATFORM\COMMON\SRC\X86\COMMON\OTHER\debug.c**" in Platform Builder 6.0:

### **void OEMInitDebugSerial(void)**

**{** 

**// Locate bootargs (this is the first opportunity the OAL has to initialize this global). //** 

**InitBootInfo ((BOOT\_ARGS \*) ((ULONG)(\*(PBYTE \*)BOOT\_ARG\_PTR\_LOCATION) | 0x80000000));** 

**g\_pX86Info->ucComPort = 0; //-- Add this line switch ( g\_pX86Info->ucComPort )** 

**switch ( g\_pX86Info->ucComPort )** 

**{ case 1: IoPortBase = (PUCHAR)COM1\_BASE; break;** 

**case 2: IoPortBase = (PUCHAR)COM2\_BASE; break;** 

**case 3: IoPortBase = (PUCHAR)COM3\_BASE; break;** 

**case 4: IoPortBase = (PUCHAR)COM4\_BASE; break;** 

#### **default: IoPortBase = 0; break; }**

- 2. Platform Builder -> Build -> Open Build Release Directory.
- 3. Change work directory to "**\%\_WIN\_DIR%\PLATFORM\COMMON\SRC\X86\COMMON\OTHER** "
- 4. Run "**build**".
- 5. The registry settings for serial ports are okay in platform.reg in Vortex86SX BSP. It is no need to modify.
- 6. If you need COM4, add this environment variable "**BSP\_SERIAL4=1**".
- 7. Build your image.